## of St. Clair County

Jump to the section you need help with:

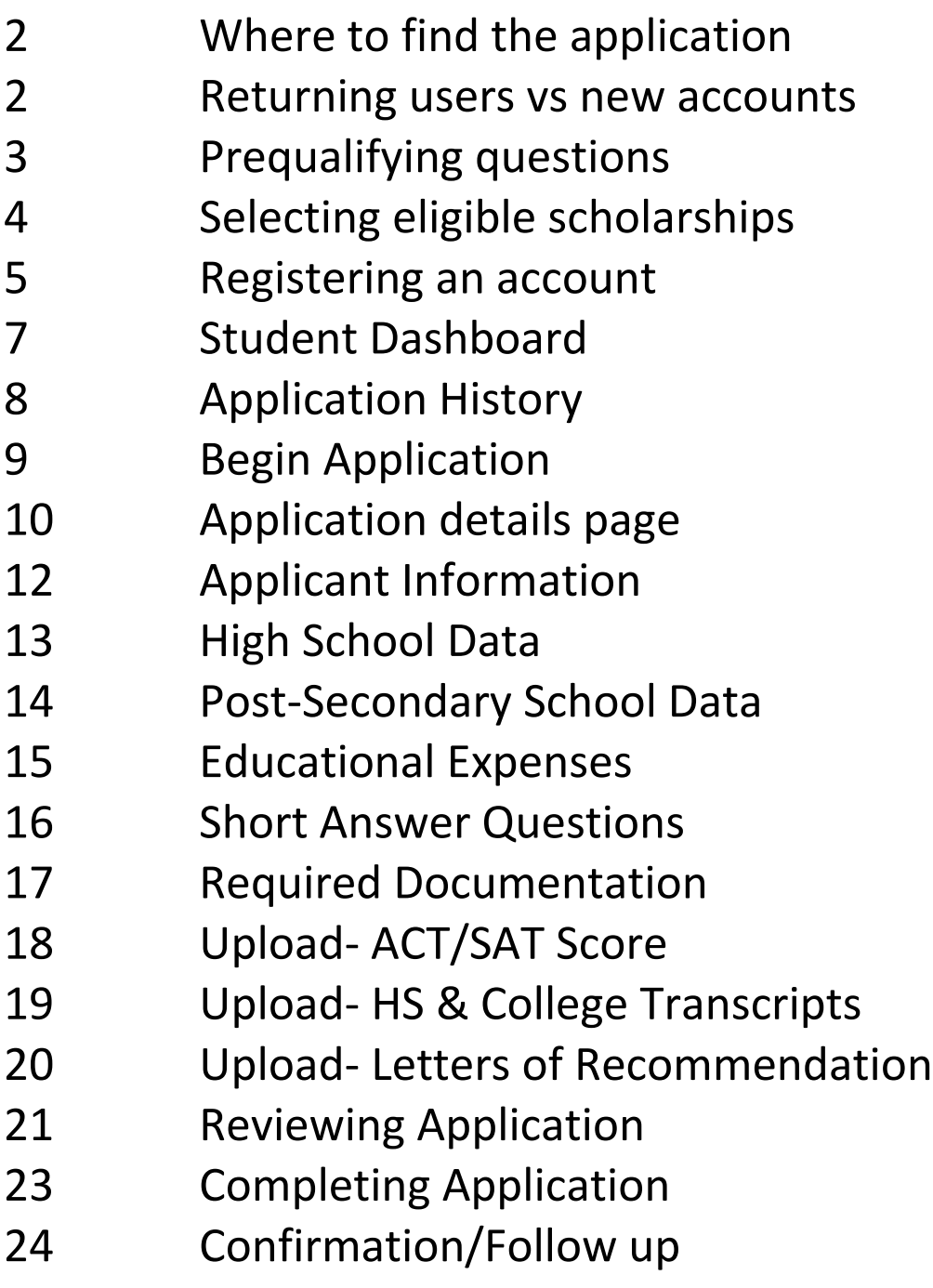

<span id="page-1-0"></span>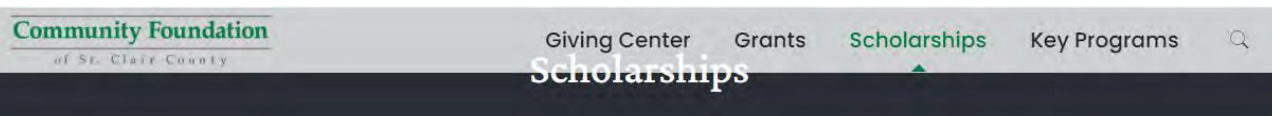

# The scholarship application window is: **OPEN**

The 2021 deadline for submission of scholarship applications and accompanying required documents is March 14.

Apply Now for 2021/2022 Scholarships

## **Community Foundation**

of St. Clair County

GIVING OPPORTUNITIES CONTACT US **GRANTS & SCHOLARSHIPS** 

### Scholarships

The Community Foundation of St. Clair County administers a variety of scholarship funds. Scholarship funds can be a tribute, a testament or a torch that inspires. Scholarships can memorialize loved ones, recognize achievements, or provide hope for the future. Our scholarship donors are as varied as the 35 awards they represent, but they all have one thing in common: they believe every student should have the opportunity to achieve their educational dreams.

All scholarships require attaching additional documents, including most recent transcript (high school, college or both), test scores and letters of recommendation.

You will receive email communications at various points in the application process. Thereof, it is important you check your email regularly. We may request additional information or corrected documents, and if we do not receive these things by the scholarship deadline, your application will be considered incomplete and not eligible for award consideration.

This online scholarship portal is officially open for our annual "traditional" scholarship cycle from January through mid-March of each year. If you need application assistance during that timeframe or have questions outside of that timeframe on any of our scholarship programs, please contact Program Coordinator Lindsay Sheckler at 810-984-4761.

The 2021 deadline for submission of scholarship applications and accompanying required documents is March 14.

If you've already answered the pre-qualifying questions on the next page for the upcoming 2021-22 academic year and started an application, do not answer the pre-qualifying questions again. Instead, log in to your account using the login link in the upper right corner and resume your application.

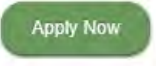

Click here to start if you have never applied through the portal before.

Click here if you have already created an account this year or a prior year. DO NOT create a new account. If you forgot your password email the scholarships coordinator.

Scholarships

Apply Now

Once you are logged in to your existing account you can [access your Student](#page-6-0)  **Dashboard** 

<span id="page-2-0"></span>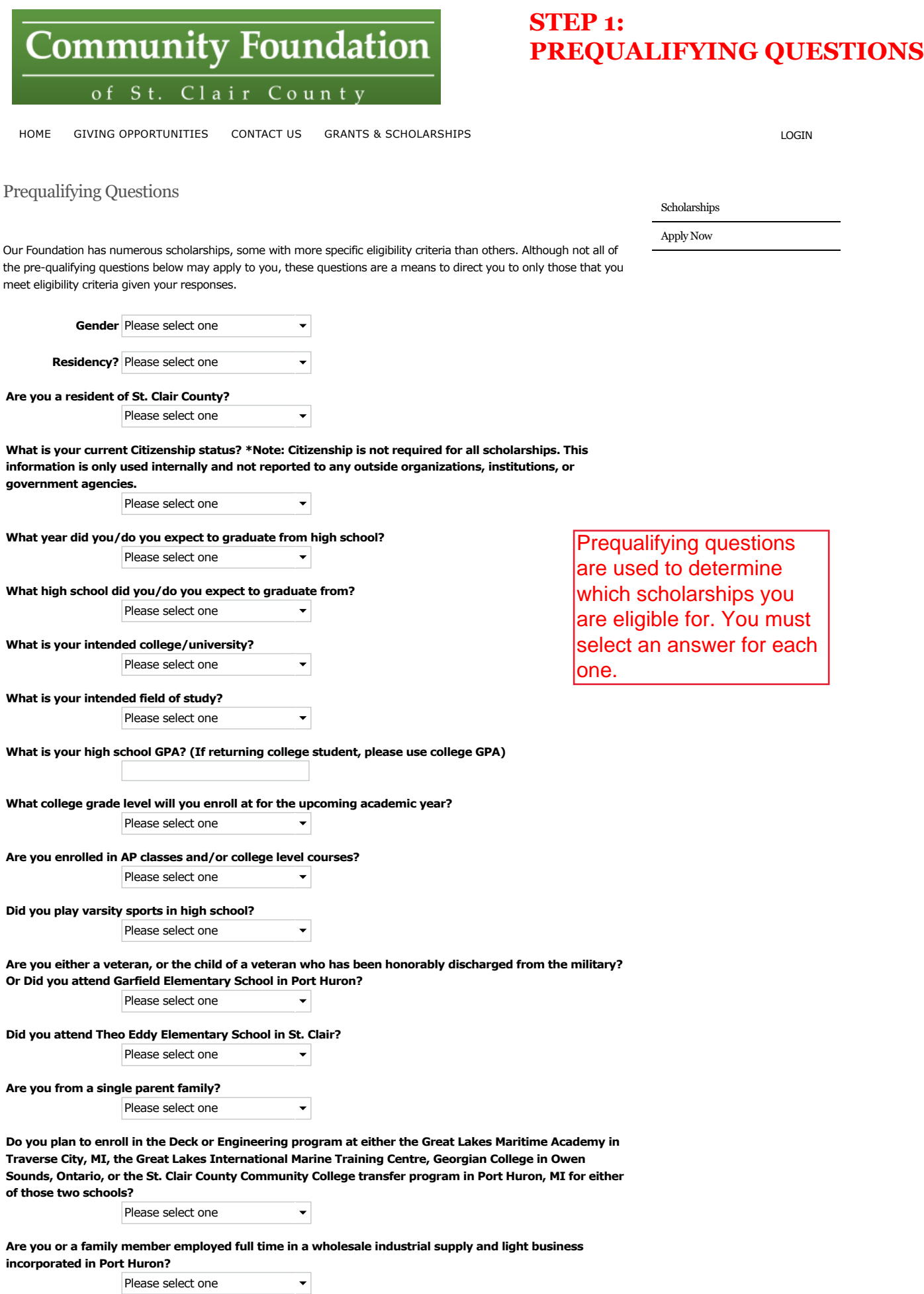

**Did you previously receive the Howard Acheson Memorial Scholarship?** 3

<span id="page-3-0"></span>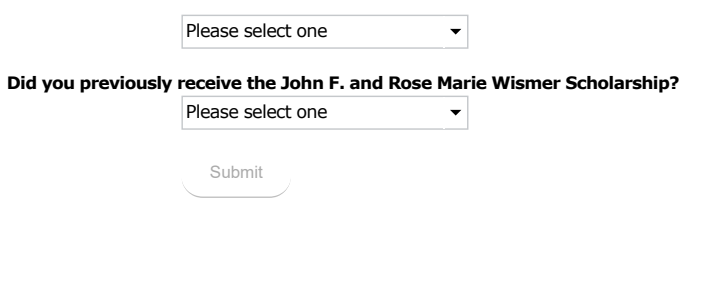

Community Foundation of St. Clair County 500 Water Street • Port Huron, MI 48060 (810) 984-4761 Copyright © 2002-2013 Community Foundation of SCC. All Rights Reserved. [Legal Notice](http://www.stclairfoundation.org/legal)

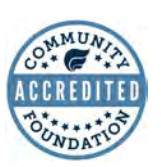

**SITE BY StellarTechnologySolutions** 

## **STEP 2: ELIGIBLE SCHOLARSHIPS**

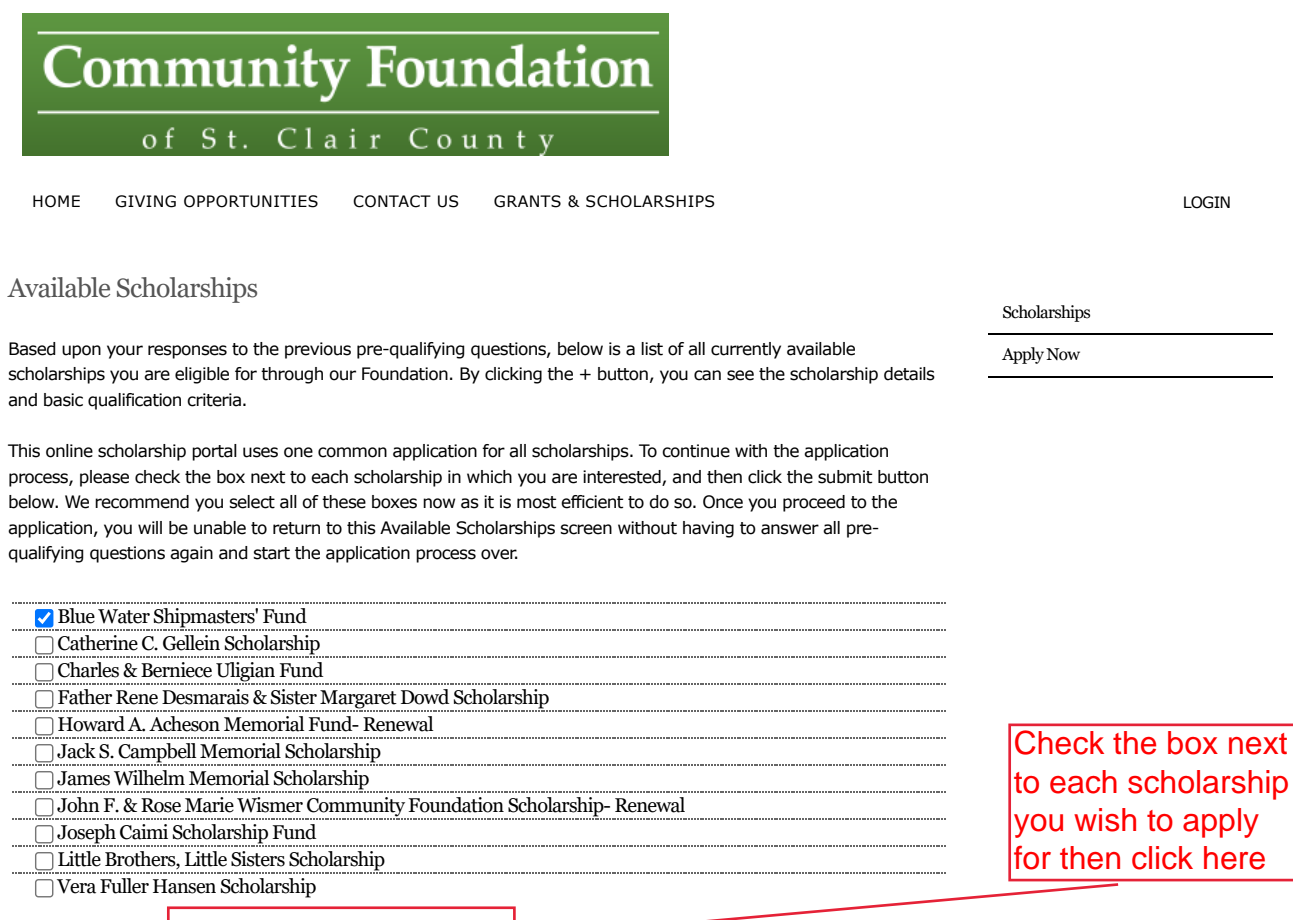

LOGIN

Register a New User and Continue Log In and Continue

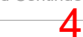

/

<span id="page-4-0"></span>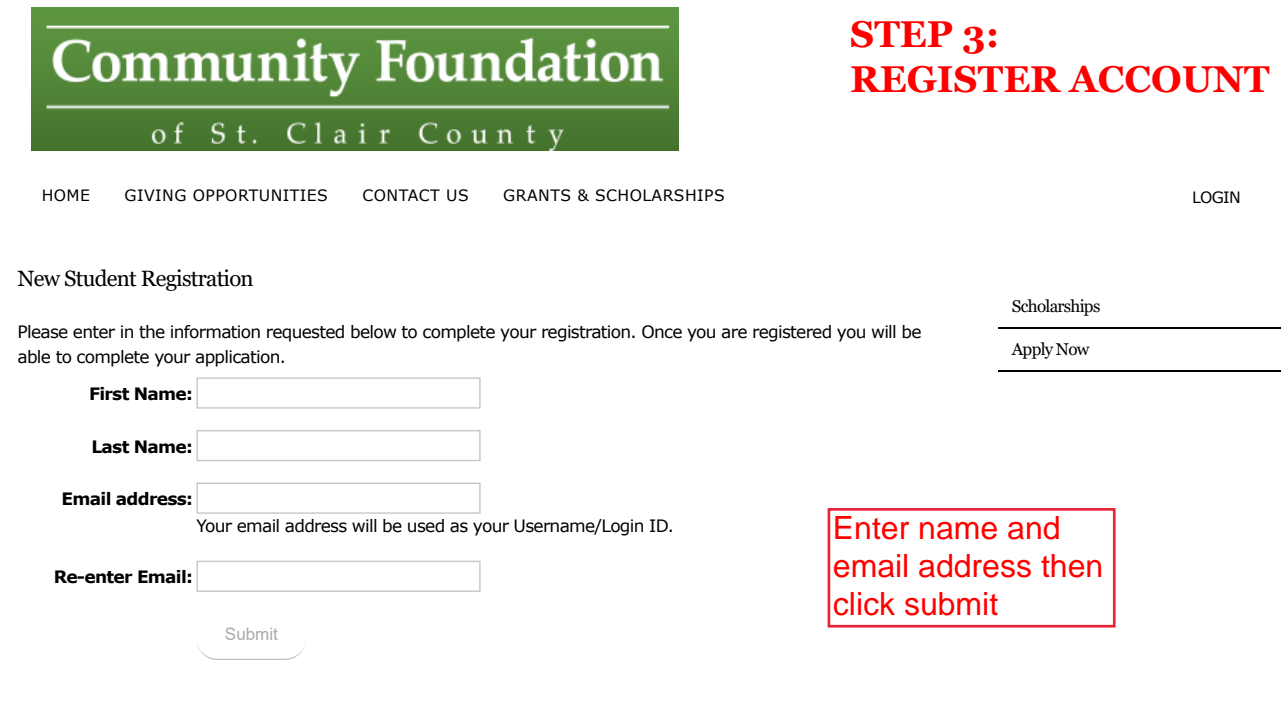

An email will be sent to the email address you provided. Open the email and click on the link to verify your account.

Dear Jane Doe,

Please click the following link to finish the registration process. Once you have completed this form, you will be automatically directed to the scholarship application(s) for which you have applied.

**https://mcfscc.iphiview.com/mcfscc/GrantsScholarships/Scholarships/ StudentRegistration/RegistrationContinued/tabid/628/dispatch/customform\_8be5ae8fd6d4-44c0-acc0-ca77c4b428e9/Default.aspx**

*Please note, the link in this email is a one-time use token for verification purposes. Do NOT use this link to return to the website once you've completed the registration process.* 

Sincerely, The Community Foundation of St. Clair County

> Once you click the link to verify you will be taken to the Registration Completion page

of St. Clair County

## **STEP 3: REGISTRATION CONTINUED**

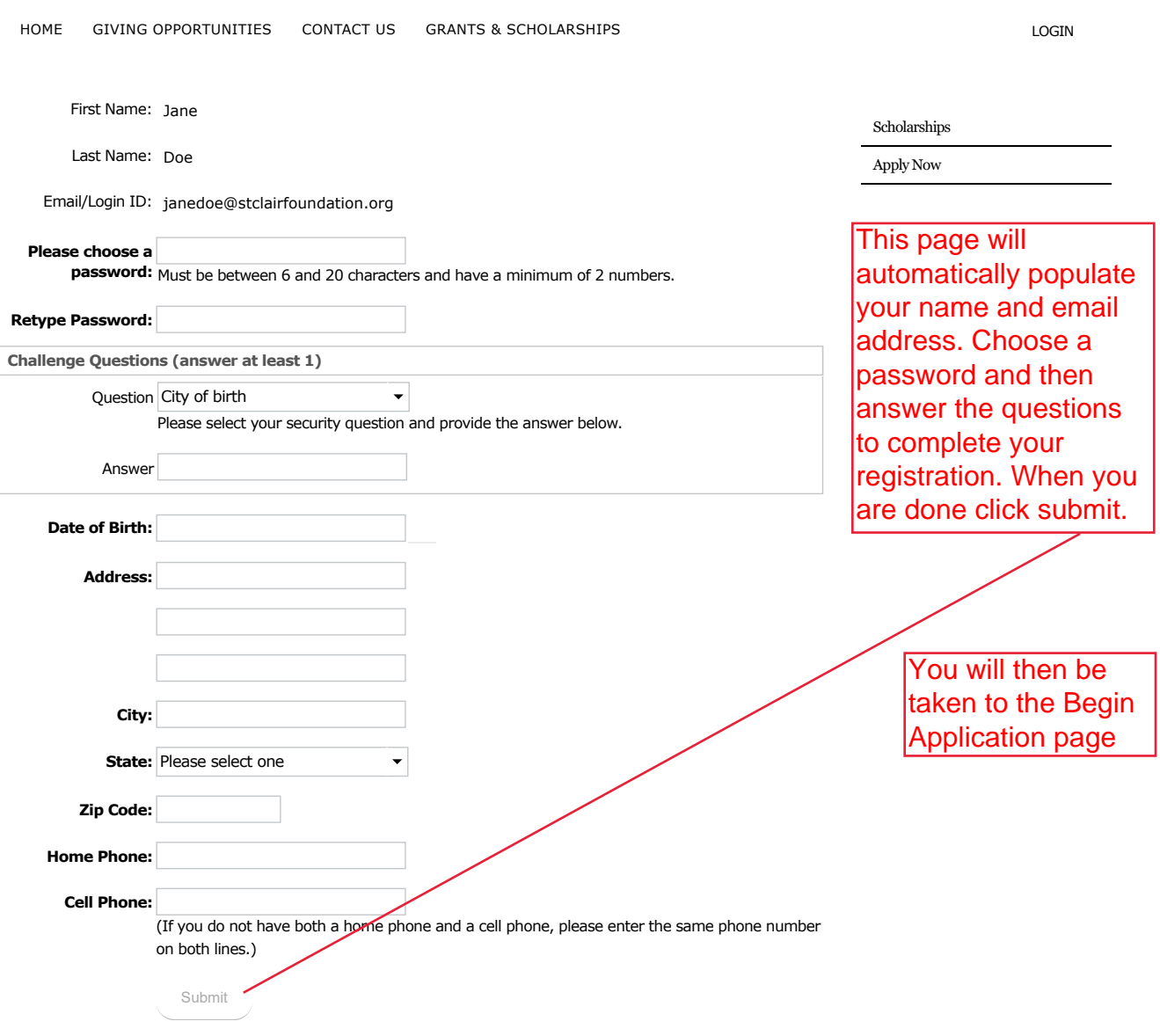

Community Foundation of St. Clair County 500 Water Street • Port Huron, MI 48060 (810) 984-4761 Copyright © 2002-2013 Community Foundation of SCC. All Rights Reserved. [Legal Notice](http://www.stclairfoundation.org/legal)

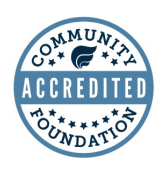

**SITE BY StellarTechnologySolutions** 

## **STUDENT DASHBOARD**

<span id="page-6-0"></span>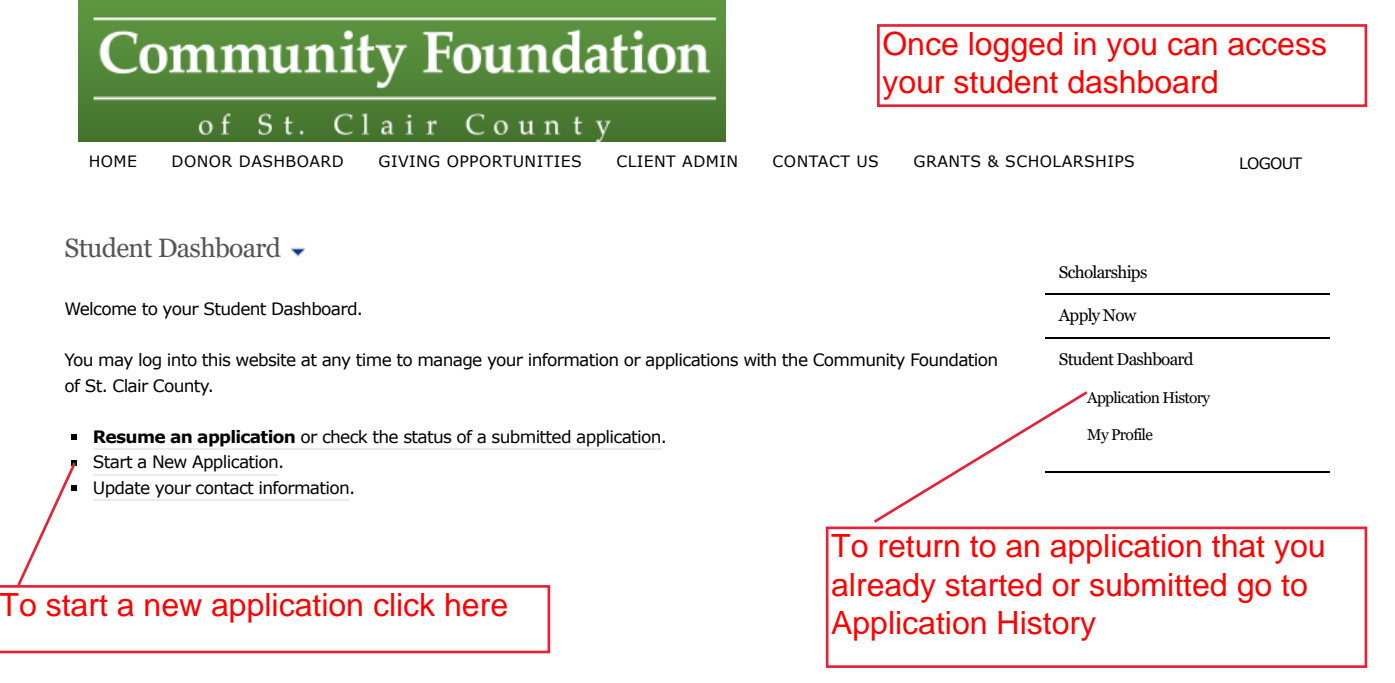

Community Foundation of St. Clair County 500 Water Street • Port Huron, MI 48060 (810) 984-4761 Copyright © 2002-2013 Community Foundation of SCC. All Rights Reserved. [Legal Notice](http://www.stclairfoundation.org/legal) Footer Pane Test  $\blacktriangledown$ 

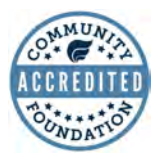

**SITE BY StellarTechnologySolutions** 

# <span id="page-7-0"></span>**Community Foundation** of St. Clair County

[HOME](http://www.stclairfoundation.org/) [DONOR DASHBOARD](https://mcfscc.iphiview.com/mcfscc/DonorDashboard/tabid/407/Default.aspx) [GIVING OPPORTUNITIES](https://mcfscc.iphiview.com/mcfscc/GivingOpportunities/tabid/395/Default.aspx) [CLIENT ADMIN](https://mcfscc.iphiview.com/mcfscc/ClientAdmin/tabid/682/Default.aspx) [CONTACT US](https://mcfscc.iphiview.com/mcfscc/ContactUs/tabid/369/Default.aspx) [GRANTS & SCHOLARSHIPS](https://mcfscc.iphiview.com/mcfscc/GrantsScholarships/tabid/599/Default.aspx)

**[Scholarships](https://mcfscc.iphiview.com/mcfscc/GrantsScholarships/Scholarships/tabid/688/Default.aspx)** [Apply Now](https://mcfscc.iphiview.com/mcfscc/GrantsScholarships/ApplyNow/tabid/629/Default.aspx) [Student Dashboard](https://mcfscc.iphiview.com/mcfscc/GrantsScholarships/StudentDashboard/tabid/581/Default.aspx)

**STUDENT DASHBOARD-APPLICATION HISTORY**

> [Application History](https://mcfscc.iphiview.com/mcfscc/GrantsScholarships/StudentDashboard/ApplicationHistory/tabid/597/Default.aspx) [My Profile](https://mcfscc.iphiview.com/mcfscc/GrantsScholarships/StudentDashboard/MyProfile/tabid/689/Default.aspx)

[LOGOUT](javascript:__doPostBack()

### Your Application History  $\rightarrow$

Below is a list of scholarship applications you have started and/or submitted to the Foundation, outlining the application date and current status of each application. Please note that a separate application is listed for each scholarship program you applied for, even though you completed one common application.

Applications listed with an "In Process" status indicate there is more work to be done on your part, so please return to those applications to complete remaining questions and/or upload any remaining mandatory required documents. Applications still in process as of the scholarship application deadline will be deemed incomplete and not be eligible for award consideration. You can return to the applications by clicking the application ID at the left or returning to your student dashboard and clicking on the "resume an application" link.

**SAT/ACT Notice:** if you were unable to take the SAT/ACT due to the coronavirus pandemic you may write a short letter explaining why (test dates cancelled, etc.) and upload that under the test scores required document. However, if a college you applied to had you take a Accuplacer test, please upload those scores.

Applications with an "Entered" status signify you have submitted a completed application with mandatory required documents, and these documents are awaiting an initial review by Foundation staff to ensure they are in order. Applications that were properly filled out will then be marked "Received".

In the interim, if you did not preview your submitted application and the required documents prior to submission, you can still review the submitted documents by clicking on the "Details" link under Actions, where a "Generate Packet" button will be available at the bottom of the screen. As changes cannot be made to submitted documents through this portal, should you identify issues with these documents please contact our Program Coordinator, Lindsay Sheckler, at 810-984-4761.

Once committee decisions have been made, you will receive further email notifications of those decisions and the application status will be updated accordingly.

Search

**Duration:** Last 30 Days  $\bullet$  [Advanced Search](javascript:__doPostBack()

#### Scholarship Application History

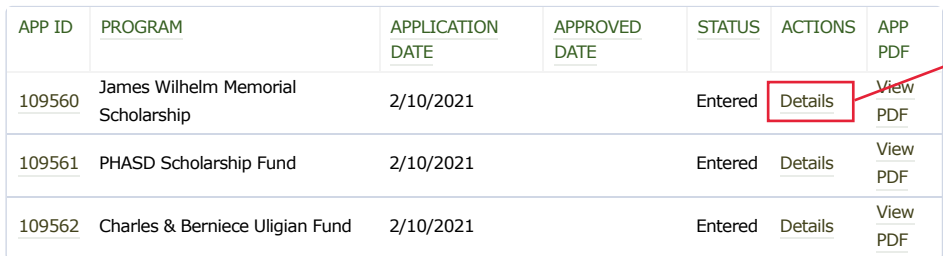

You can see any applications and their status here

If you already submitted but have been asked by Foundation staff to edit your uploads click details next to one of your applications

Click here to view or download a PDF of the complete application packet submitted for the scholarship

Footer Pane Test

<span id="page-8-0"></span>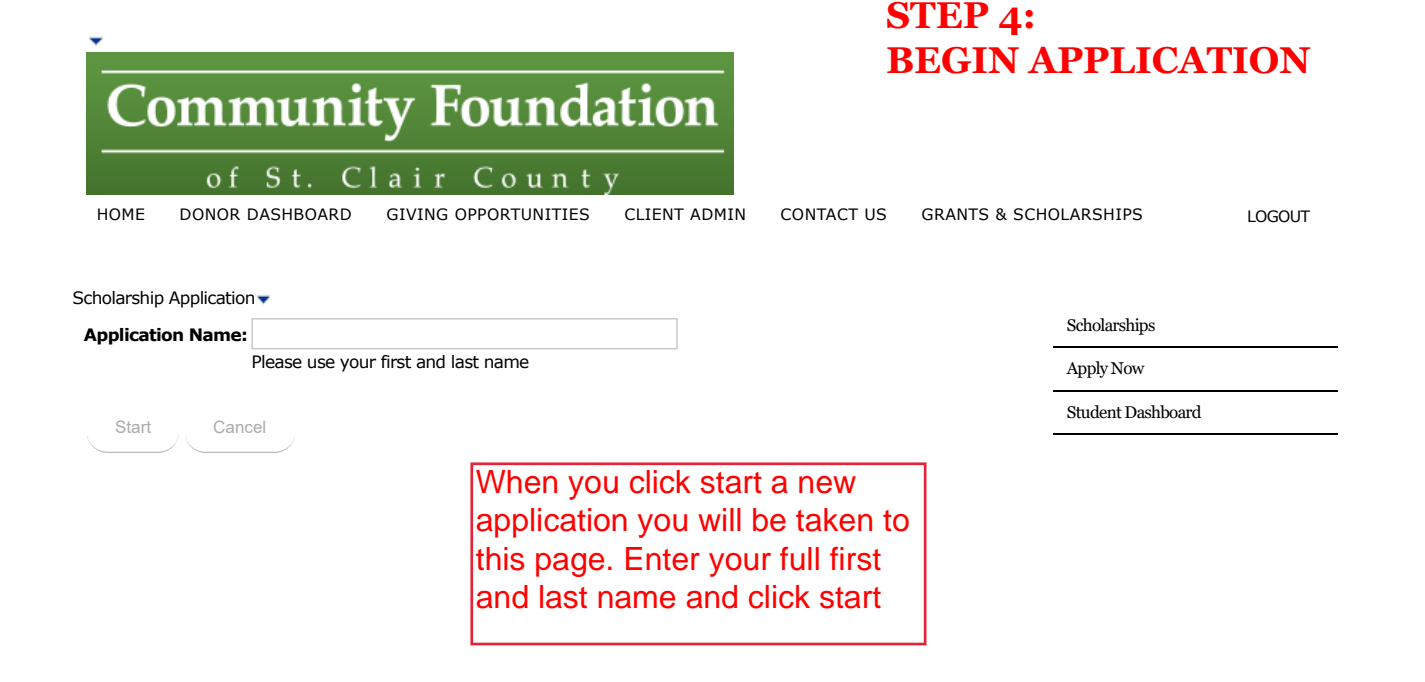

**SITE BY StellarTochnologySolutions** 

Community Foundation of St. Clair County 500 Water Street • Port Huron, MI 48060 (810) 984-4761 Copyright © 2002-2013 Community Foundation of SCC. All Rights Reserved. [Legal Notice](http://www.stclairfoundation.org/legal) Footer Pane Test

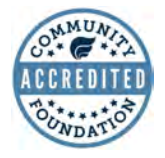

<span id="page-9-0"></span>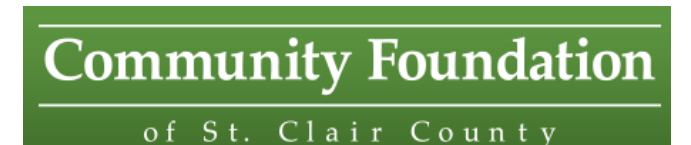

## **APPLICATION DETAILS PAGE**

[HOME](http://www.stclairfoundation.org/) [DONOR DASHBOARD](https://test.stellartechsol.com/mcfscc/DonorDashboard/tabid/407/Default.aspx) [GIVING OPPORTUNITIES](https://test.stellartechsol.com/mcfscc/GivingOpportunities/tabid/395/Default.aspx) [CLIENT ADMIN](https://test.stellartechsol.com/mcfscc/ClientAdmin/tabid/682/Default.aspx) [CONTACT US](https://test.stellartechsol.com/mcfscc/ContactUs/tabid/369/Default.aspx) [GRANTS & SCHOLARSHIPS](https://test.stellartechsol.com/mcfscc/GrantsScholarships/tabid/599/Default.aspx)

[LOGOUT](javascript:__doPostBack()

### Scholarship Application  $\overline{\phantom{a}}$ Continue Application

Below is the status of each section of your application for the listed scholarships. The application is divided into five sections, and when all questions are complete within each section, a green checkmark will appear. Click on any section link to continue completing the application questions or review and edit your completed responses. You will then need to click on the "Details" link next to each required document, to proceed with the upload of that document, and as you satisfy the requirements, a date will appear under the completed column.

After **ALL** application sections are checked as completed and **ALL** documents marked **Mandatory** are uploaded, a **"Submit"** button will appear enabling you to submit your completed application to the listed scholarships. After you submit your completed application, you will be unable to make changes. For this reason, you are encouraged to review your completed application and uploaded documents prior to submission to ensure the files are not corrupted and presents all your intended information.

You will receive email communications at various points in the application process, some of which may involve timesensitive information requests. It is important you check your email regularly and provide prompt replies where requested.

Application Name: Lindsay Sheckler - 110006

Catherine C. Gellein Scholarship

**Section 1: [Applicant Information](https://test.stellartechsol.com/mcfscc/GrantsScholarships/StudentDashboard/ApplyforaScholarship/Application/tabid/687/dispatch/applicationdetails_id$110006_p$1_hash$178e95446fa9a39d6c342cb50c12e3a7c21e2a21/Default.aspx) Section 2:** [High School Data](https://test.stellartechsol.com/mcfscc/GrantsScholarships/StudentDashboard/ApplyforaScholarship/Application/tabid/687/dispatch/applicationdetails_id$110006_p$2_hash$178e95446fa9a39d6c342cb50c12e3a7c21e2a21/Default.aspx) **Section 3: [Post-Secondary School Data](https://test.stellartechsol.com/mcfscc/GrantsScholarships/StudentDashboard/ApplyforaScholarship/Application/tabid/687/dispatch/applicationdetails_id$110006_p$3_hash$178e95446fa9a39d6c342cb50c12e3a7c21e2a21/Default.aspx) Section 4: [Educational Expenses](https://test.stellartechsol.com/mcfscc/GrantsScholarships/StudentDashboard/ApplyforaScholarship/Application/tabid/687/dispatch/applicationdetails_id$110006_p$4_hash$178e95446fa9a39d6c342cb50c12e3a7c21e2a21/Default.aspx) Section 5: [Short Answer Questions](https://test.stellartechsol.com/mcfscc/GrantsScholarships/StudentDashboard/ApplyforaScholarship/Application/tabid/687/dispatch/applicationdetails_id$110006_p$5_hash$178e95446fa9a39d6c342cb50c12e3a7c21e2a21/Default.aspx)** 

Preview PDF

### Required Documentation

Question and answer section

[NAME](javascript:__doPostBack() CURRENT **STATUS** [MANDATORY?](javascript:__doPostBack() [DUE DATE](javascript:__doPostBack() [DESCRIPTION](javascript:__doPostBack() DATE [COMPLETED](javascript:__doPostBack() **ACTIONS** ACT/SAT Score Entered Yes SAT, ACT, Accuplacer and/or Compass Scores SAT/ACT Notice: if you were unable to take the SAT/ACT due to the coronavirus pandemic you may write a short 3/14/2021 letter explaining why (test dates cancelled, etc.) and upload that here. However, if a college you applied to had you take a Accuplacer test, please upload those scores. [Details](https://test.stellartechsol.com/mcfscc/DispatchRedirect.aspx?dispatch=screquirement_hash$e79e5ca5d34d33eb457a67301cc762d89da5b404_appid$110006_name$ACT!eSAT!kScore_id$76434) High School/College **Transcripts** Entered Yes 3/14/2021 If you are completing an Transcripts do not need to be official. Must upload both high school and college if applicable. Acheson or Wismer Renewal application, we only need your college transcripts. [Details](https://test.stellartechsol.com/mcfscc/DispatchRedirect.aspx?dispatch=screquirement_hash$f6f34eeef94d370bbedb70a65835809f959911b8_appid$110006_name$High!kSchool!eCollege!kTranscripts_id$76435) 10 Upload required attachments here

[Scholarships](https://test.stellartechsol.com/mcfscc/GrantsScholarships/Scholarships/tabid/688/Default.aspx)

[Apply Now](https://test.stellartechsol.com/mcfscc/GrantsScholarships/ApplyNow/tabid/629/Default.aspx)

[Student Dashboard](https://test.stellartechsol.com/mcfscc/GrantsScholarships/StudentDashboard/tabid/581/Default.aspx)

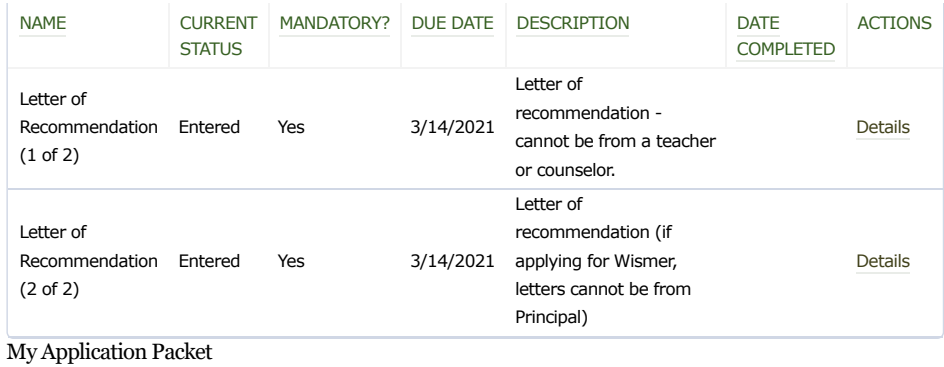

After you have submitted your application, you may generate a PDF packet combining your finished application and all uploaded documentation.

Community Foundation of St. Clair County 500 Water Street • Port Huron, MI 48060 (810) 984-4761 Copyright © 2002-2013 Community Foundation of SCC. All Rights Reserved. [Legal Notice](http://www.stclairfoundation.org/legal) Footer Pane Test  $\blacktriangledown$ 

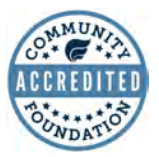

**SITE BY StellarTechnologySolutions** 

<span id="page-11-0"></span>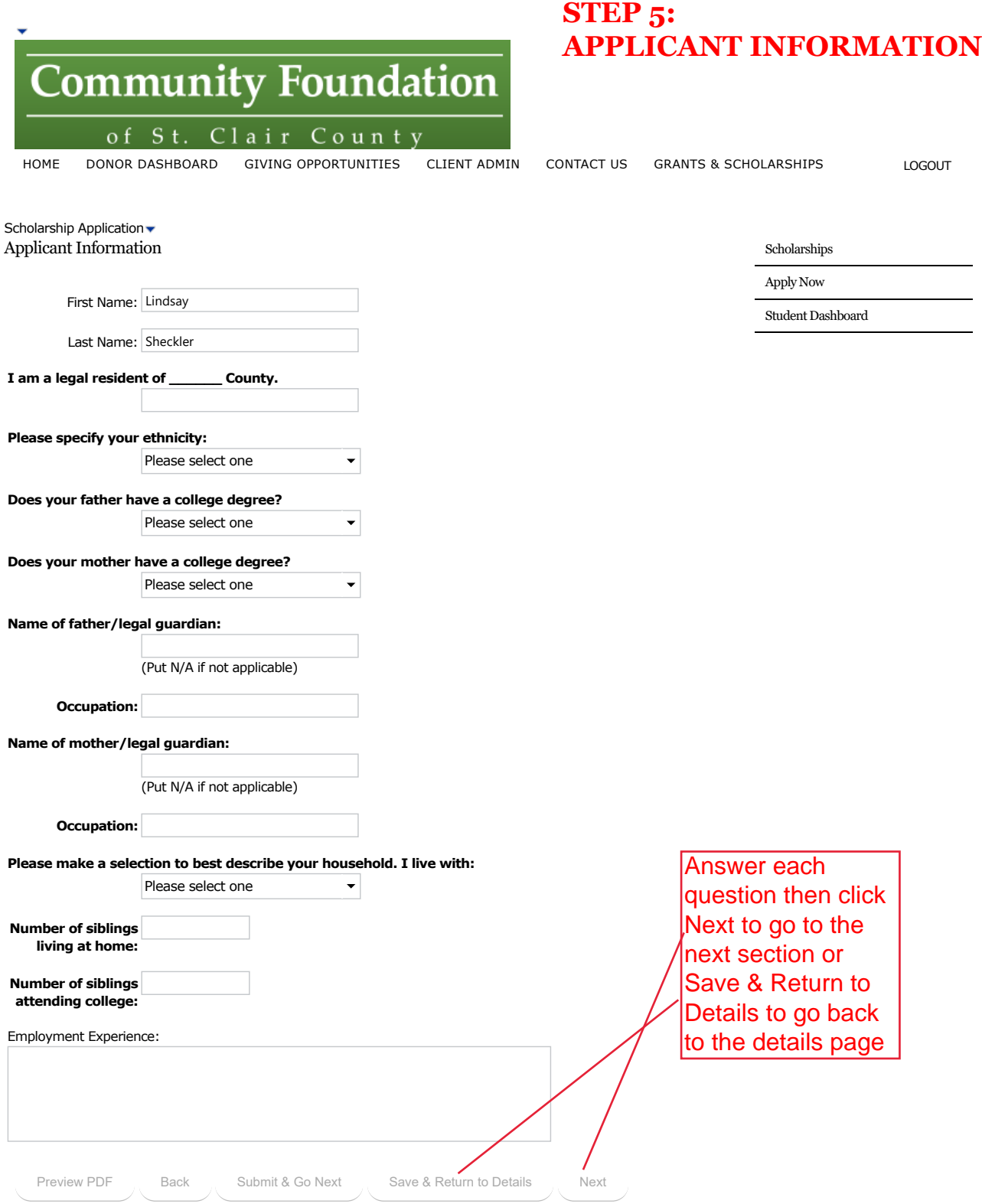

12

<span id="page-12-0"></span>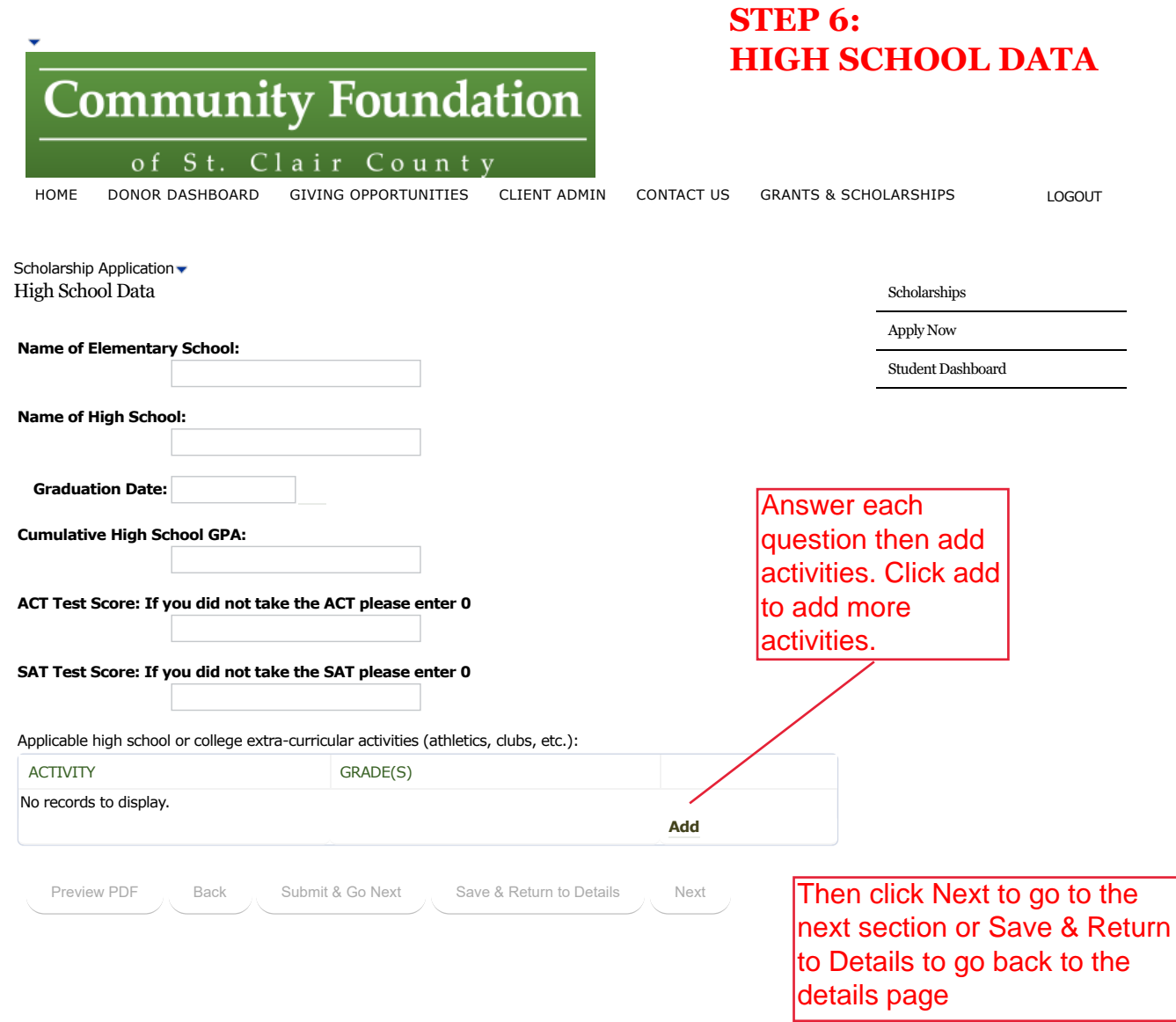

Community Foundation of St. Clair County 500 Water Street • Port Huron, MI 48060 (810) 984-4761 Copyright © 2002-2013 Community Foundation of SCC. All Rights Reserved. [Legal Notice](http://www.stclairfoundation.org/legal) Footer Pane Test

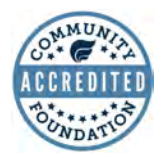

**SITE BY StellarTechnologySolutions** 

<span id="page-13-0"></span>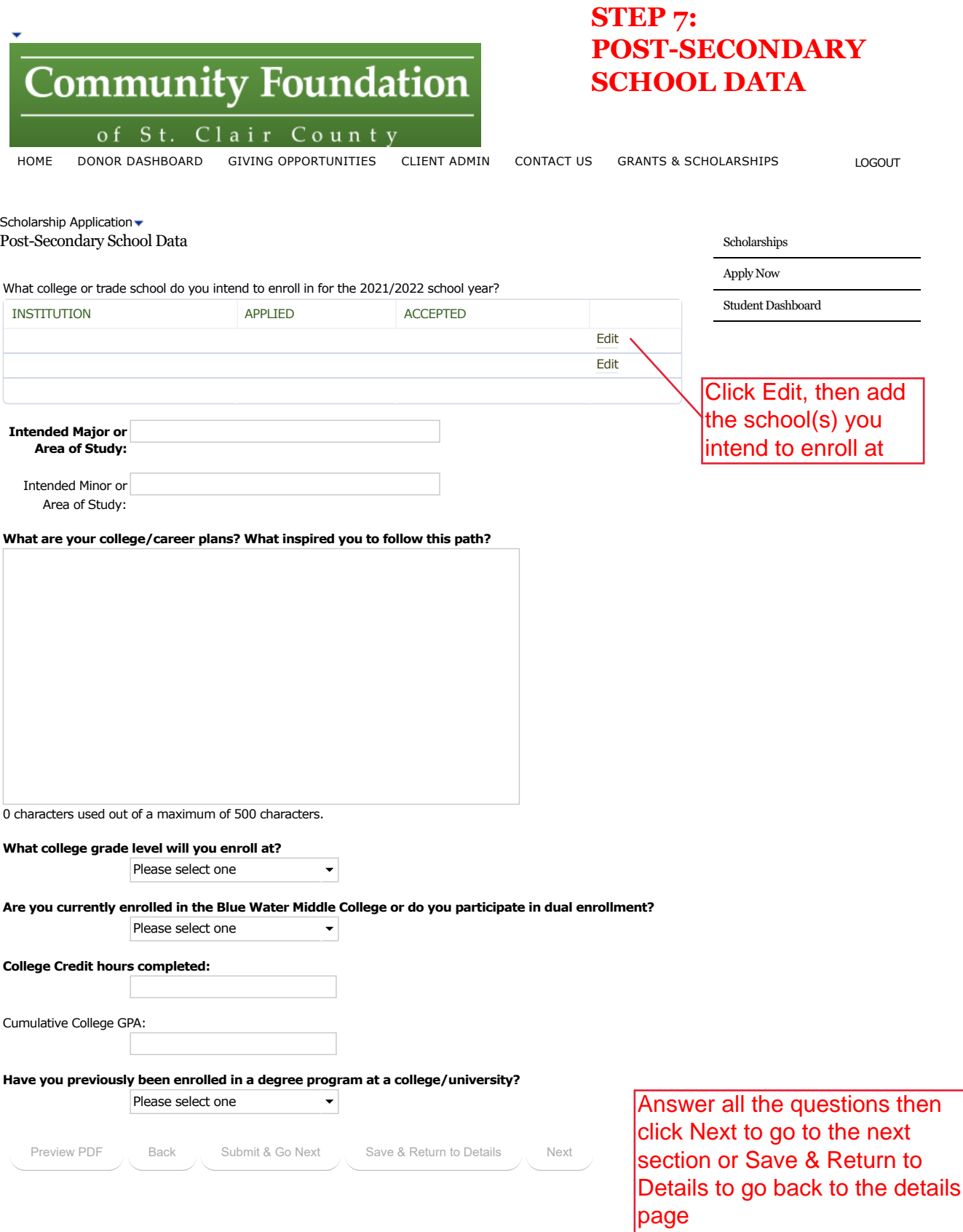

<span id="page-14-0"></span>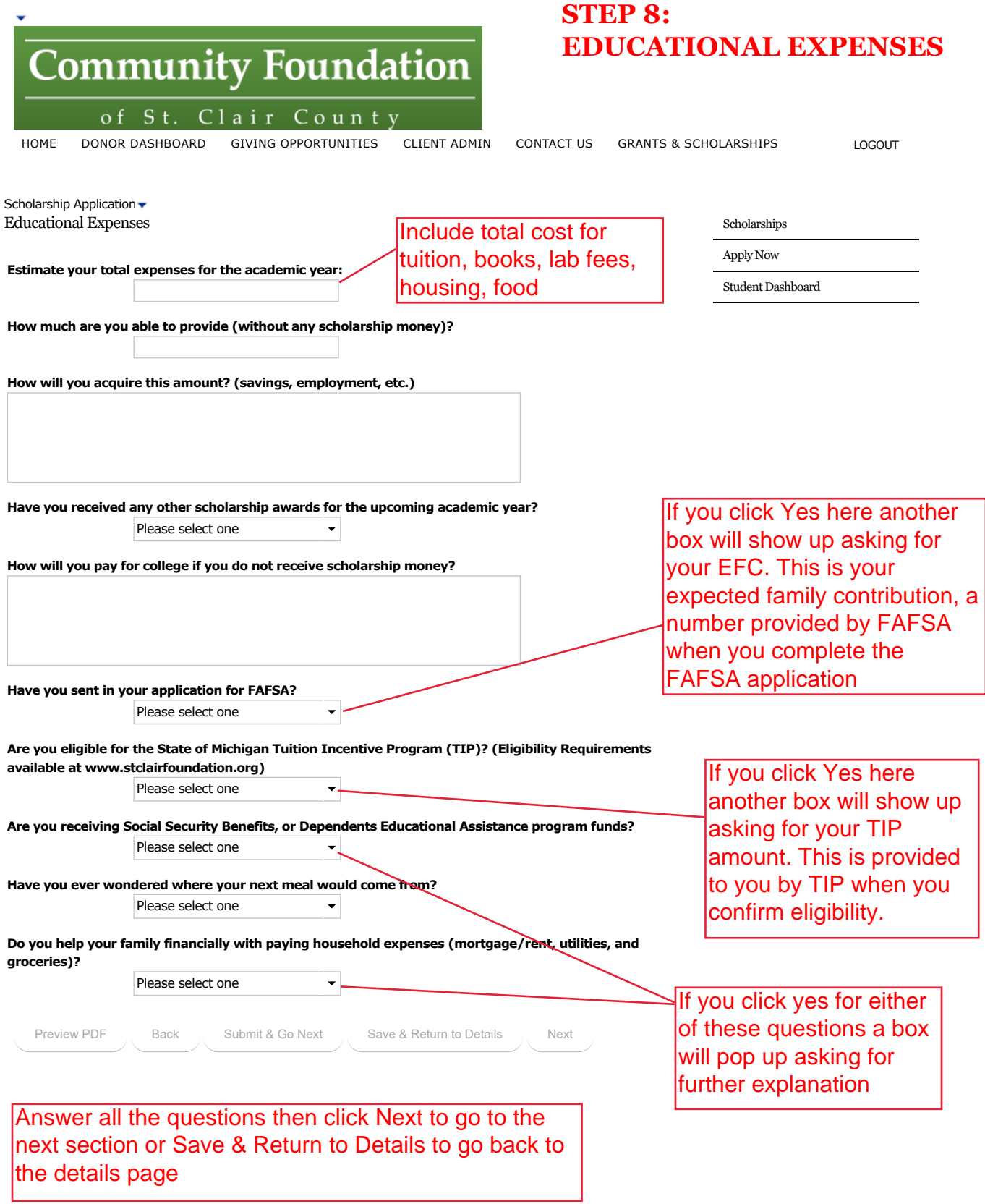

<span id="page-15-0"></span>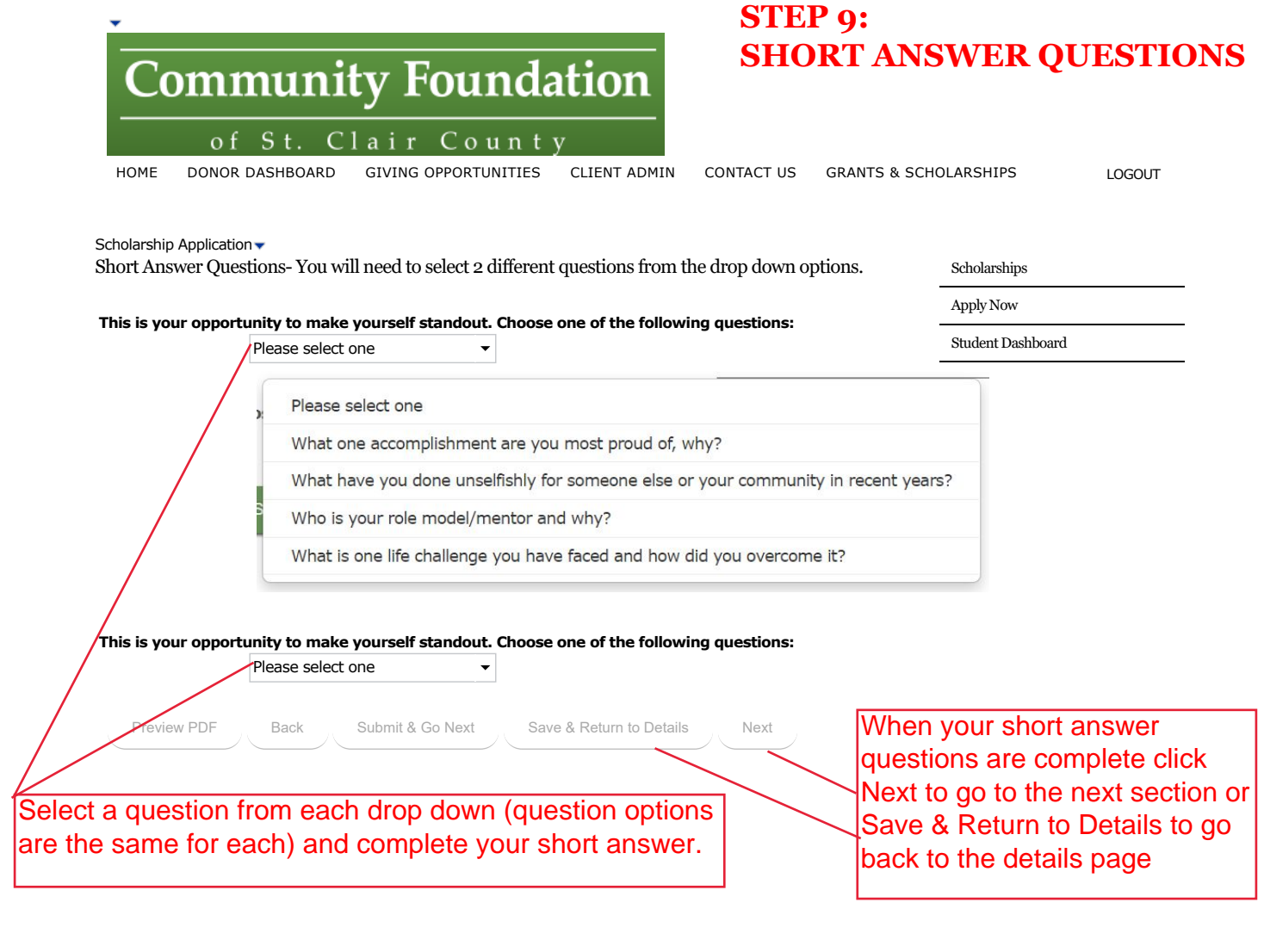

Community Foundation of St. Clair County 500 Water Street • Port Huron, MI 48060 (810) 984-4761 Copyright © 2002-2013 Community Foundation of SCC. All Rights Reserved. [Legal Notice](http://www.stclairfoundation.org/legal) Footer Pane Test  $\blacktriangledown$ 

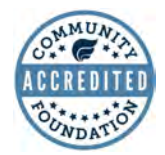

**SITE BY StellarTechnologySolutions** 

<span id="page-16-0"></span>of St. Clair County

[HOME](http://www.stclairfoundation.org/) [DONOR DASHBOARD](https://test.stellartechsol.com/mcfscc/DonorDashboard/tabid/407/Default.aspx) [GIVING OPPORTUNITIES](https://test.stellartechsol.com/mcfscc/GivingOpportunities/tabid/395/Default.aspx) [CLIENT ADMIN](https://test.stellartechsol.com/mcfscc/ClientAdmin/tabid/682/Default.aspx) [CONTACT US](https://test.stellartechsol.com/mcfscc/ContactUs/tabid/369/Default.aspx) [GRANTS & SCHOLARSHIPS](https://test.stellartechsol.com/mcfscc/GrantsScholarships/tabid/599/Default.aspx)

**REQUIRED DOCUMENTATION**

[LOGOUT](javascript:__doPostBack()

### Scholarship Application  $\overline{\phantom{a}}$ Continue Application

Below is the status of each section of your application for the listed scholarships. The application is divided into five sections, and when all questions are complete within each section, a green checkmark will appear. Click on any section link to continue completing the application questions or review and edit your completed responses. You will then need to click on the "Details" link next to each required document, to proceed with the upload of that document, and as you satisfy the requirements, a date will appear under the completed column.

After **ALL** application sections are checked as completed and **ALL** documents marked **Mandatory** are uploaded, a **"Submit"** button will appear enabling you to submit your completed application to the listed scholarships. After you submit your completed application, you will be unable to make changes. For this reason, you are encouraged to review your completed application and uploaded documents prior to submission to ensure the files are not corrupted and presents all your intended information.

You will receive email communications at various points in the application process, some of which may involve timesensitive information requests. It is important you check your email regularly and provide prompt replies where requested.

Application Name: Lindsay Sheckler - 110006

Catherine C. Gellein Scholarship

**Section 1:** [Applicant Information](https://test.stellartechsol.com/mcfscc/GrantsScholarships/StudentDashboard/ApplyforaScholarship/Application/tabid/687/dispatch/applicationdetails_id$110006_p$1_hash$178e95446fa9a39d6c342cb50c12e3a7c21e2a21/Default.aspx) **Section 2:** [High School Data](https://test.stellartechsol.com/mcfscc/GrantsScholarships/StudentDashboard/ApplyforaScholarship/Application/tabid/687/dispatch/applicationdetails_id$110006_p$2_hash$178e95446fa9a39d6c342cb50c12e3a7c21e2a21/Default.aspx) **Section 3:** [Post-Secondary School Data](https://test.stellartechsol.com/mcfscc/GrantsScholarships/StudentDashboard/ApplyforaScholarship/Application/tabid/687/dispatch/applicationdetails_id$110006_p$3_hash$178e95446fa9a39d6c342cb50c12e3a7c21e2a21/Default.aspx) **Section 4: [Educational Expenses](https://test.stellartechsol.com/mcfscc/GrantsScholarships/StudentDashboard/ApplyforaScholarship/Application/tabid/687/dispatch/applicationdetails_id$110006_p$4_hash$178e95446fa9a39d6c342cb50c12e3a7c21e2a21/Default.aspx) Section 5: [Short Answer Questions](https://test.stellartechsol.com/mcfscc/GrantsScholarships/StudentDashboard/ApplyforaScholarship/Application/tabid/687/dispatch/applicationdetails_id$110006_p$5_hash$178e95446fa9a39d6c342cb50c12e3a7c21e2a21/Default.aspx)** 

Preview PDF

### Required Documentation

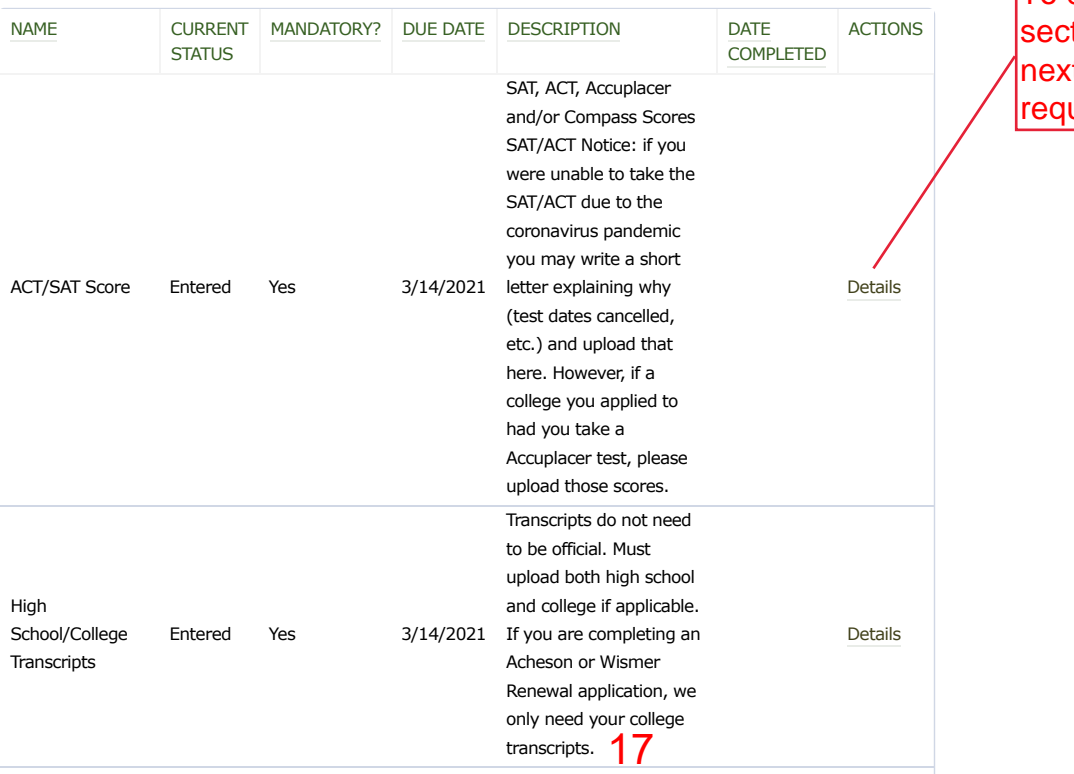

#### [Scholarships](https://test.stellartechsol.com/mcfscc/GrantsScholarships/Scholarships/tabid/688/Default.aspx)

[Apply Now](https://test.stellartechsol.com/mcfscc/GrantsScholarships/ApplyNow/tabid/629/Default.aspx)

[Student Dashboard](https://test.stellartechsol.com/mcfscc/GrantsScholarships/StudentDashboard/tabid/581/Default.aspx)

To do the uploads tion click details t to each uired document

## **STEP 10: UPLOAD- ACT/SAT SCORE**

<span id="page-17-0"></span>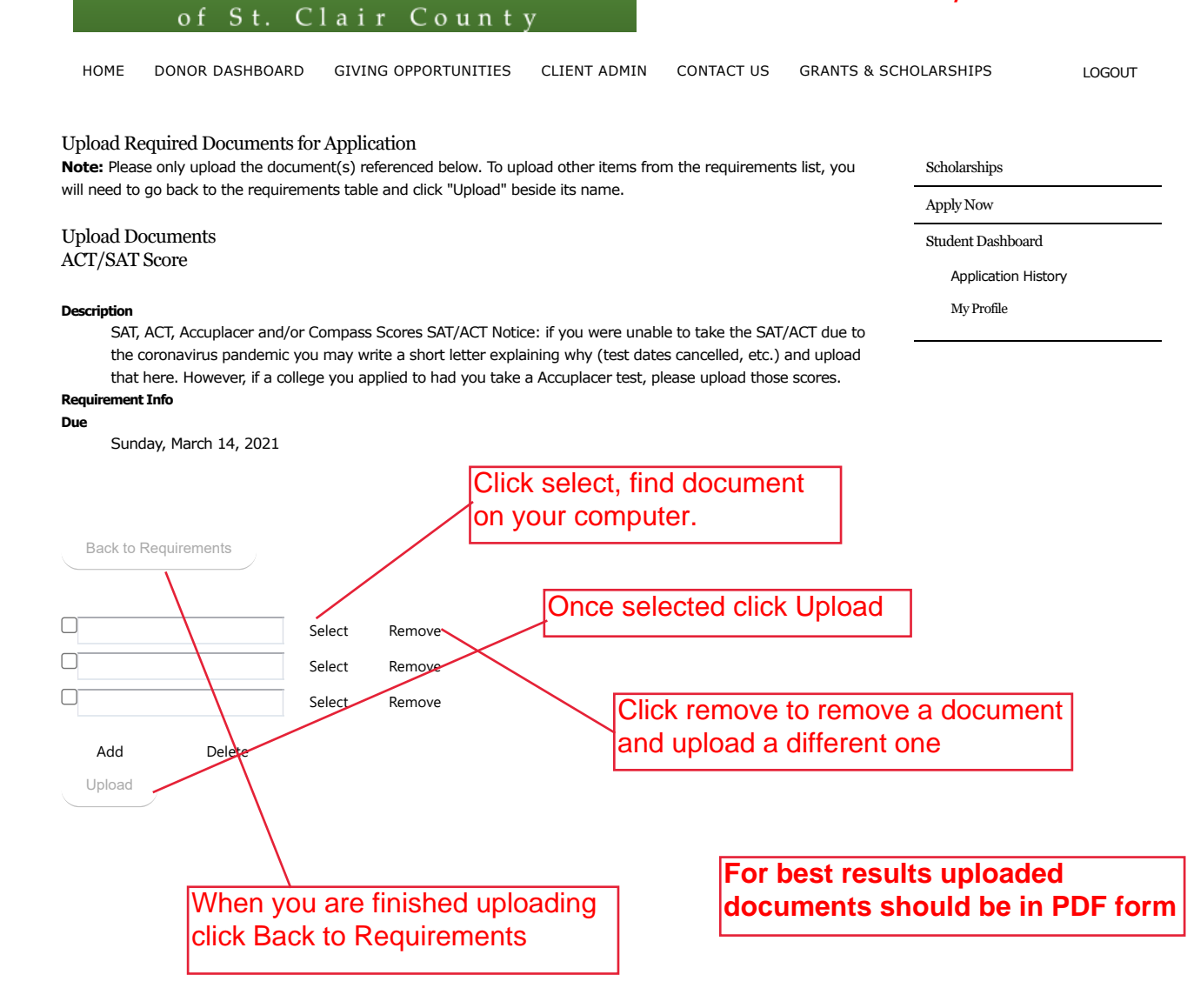

Community Foundation of St. Clair County 500 Water Street • Port Huron, MI 48060 (810) 984-4761 Copyright © 2002-2013 Community Foundation of SCC. All Rights Reserved. [Legal Notice](http://www.stclairfoundation.org/legal)

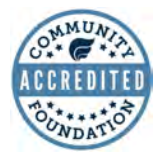

**SITE BY StellarTechnologySolutions** 

<span id="page-18-0"></span>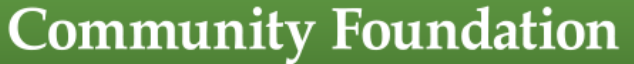

of St. Clair County

## **STEP 11: UPLOAD- HIGH SCHOOL & COLLEGE TRANSCRIPTS**

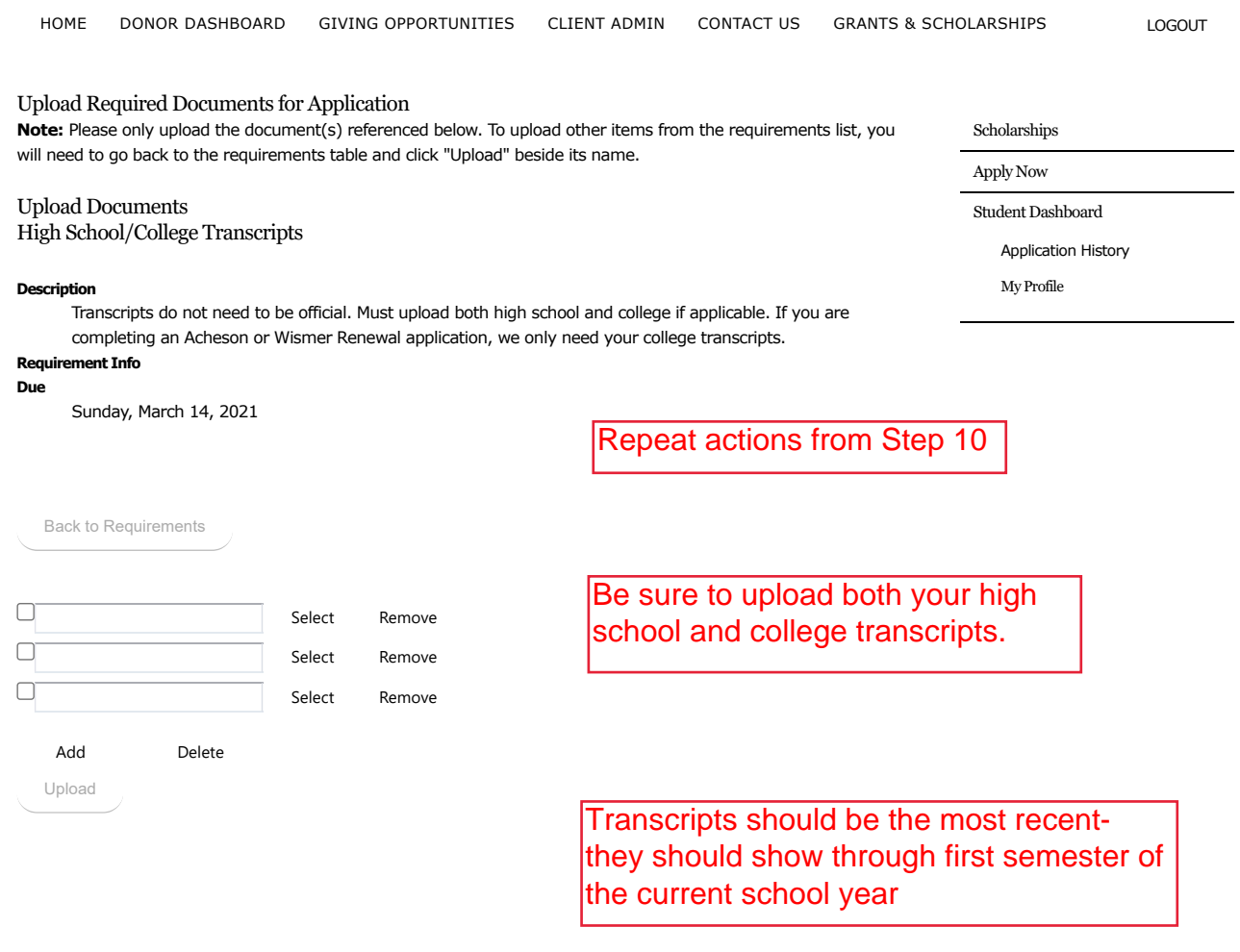

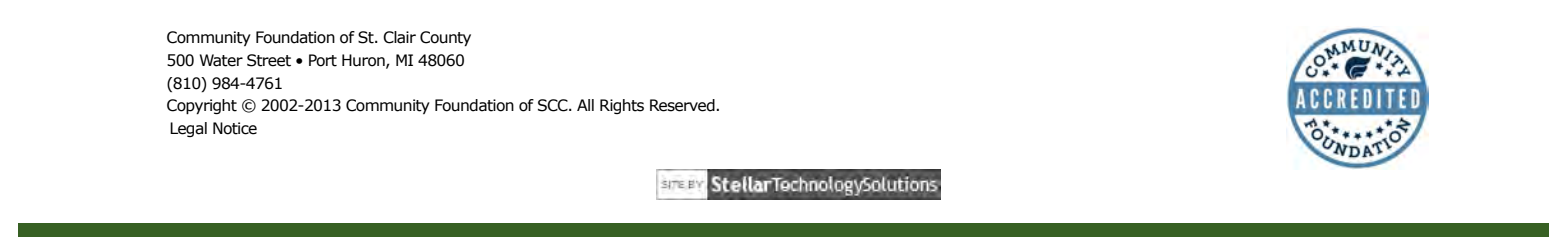

of St. Clair County

## **STEP 12: UPLOAD- LETTERS OF RECOMMENDATION**

<span id="page-19-0"></span>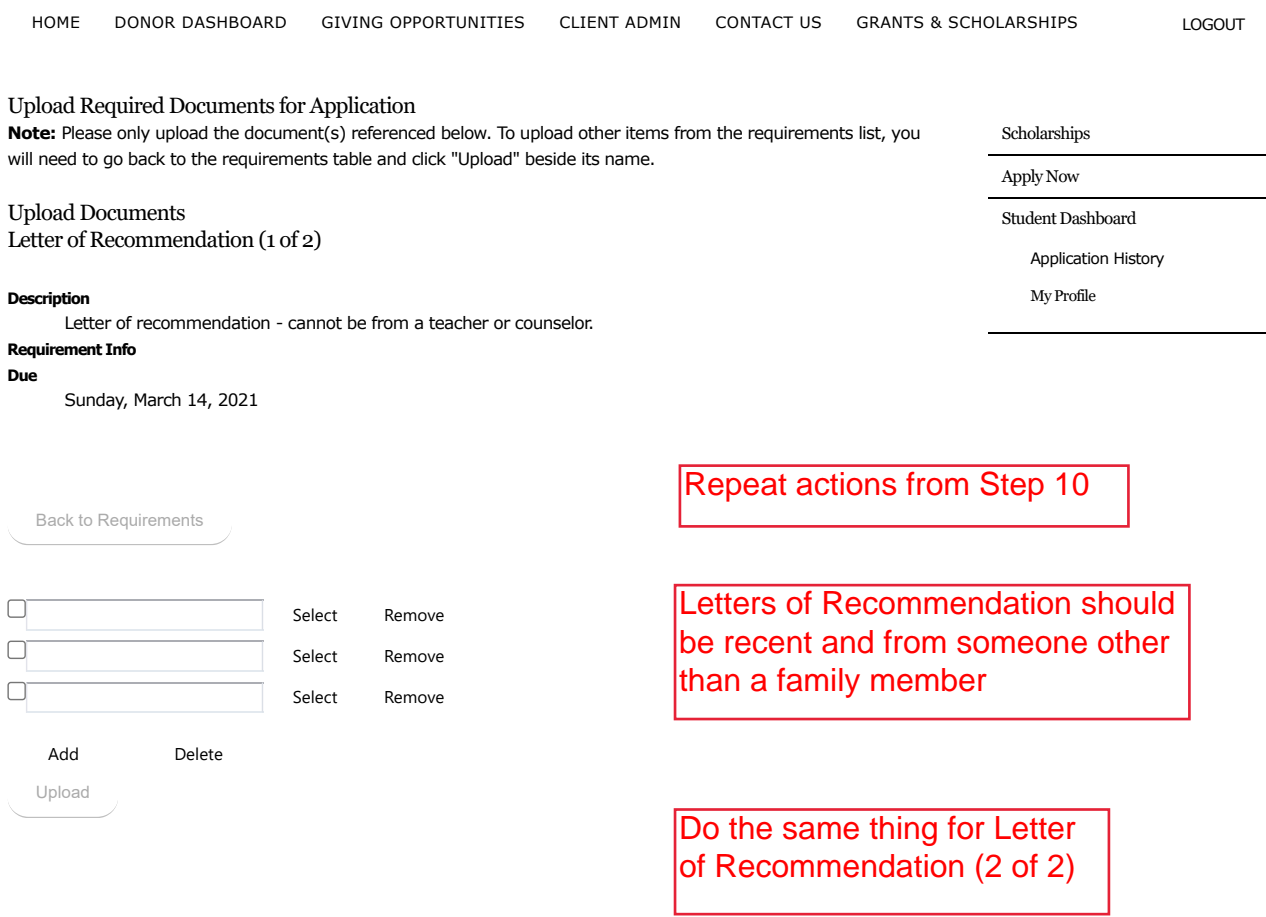

Community Foundation of St. Clair County 500 Water Street • Port Huron, MI 48060 (810) 984-4761 Copyright © 2002-2013 Community Foundation of SCC. All Rights Reserved. [Legal Notice](http://www.stclairfoundation.org/legal)

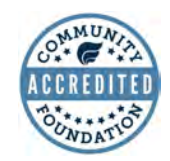

**SITE BY StellarTechnologySolutions** 

### **STEP 13: REVIEWING APPLICATION**

<span id="page-20-0"></span>[HOME](http://www.stclairfoundation.org/) [DONOR DASHBOARD](https://test.stellartechsol.com/mcfscc/DonorDashboard/tabid/407/Default.aspx) [GIVING OPPORTUNITIES](https://test.stellartechsol.com/mcfscc/GivingOpportunities/tabid/395/Default.aspx) [CLIENT ADMIN](https://test.stellartechsol.com/mcfscc/ClientAdmin/tabid/682/Default.aspx) [CONTACT US](https://test.stellartechsol.com/mcfscc/ContactUs/tabid/369/Default.aspx) [GRANTS & SCHOLARSHIPS](https://test.stellartechsol.com/mcfscc/GrantsScholarships/tabid/599/Default.aspx)

of St. Clair County

[LOGOUT](javascript:__doPostBack()

### Scholarship Application  $\overline{\phantom{a}}$ Continue Application

Below is the status of each section of your application for the listed scholarships. The application is divided into five sections, and when all questions are complete within each section, a green checkmark will appear. Click on any section link to continue completing the application questions or review and edit your completed responses. You will then need to click on the "Details" link next to each required document, to proceed with the upload of that document, and as you satisfy the requirements, a date will appear under the completed column.

After **ALL** application sections are checked as completed and **ALL** documents marked **Mandatory** are uploaded, a **"Submit"** button will appear enabling you to submit your completed application to the listed scholarships. After you submit your completed application, you will be unable to make changes. For this reason, you are encouraged to review your completed application and uploaded documents prior to submission to ensure the files are not corrupted and presents all your intended information.

You will receive email communications at various points in the application process, some of which may involve timesensitive information requests. It is important you check your email regularly and provide prompt replies where requested.

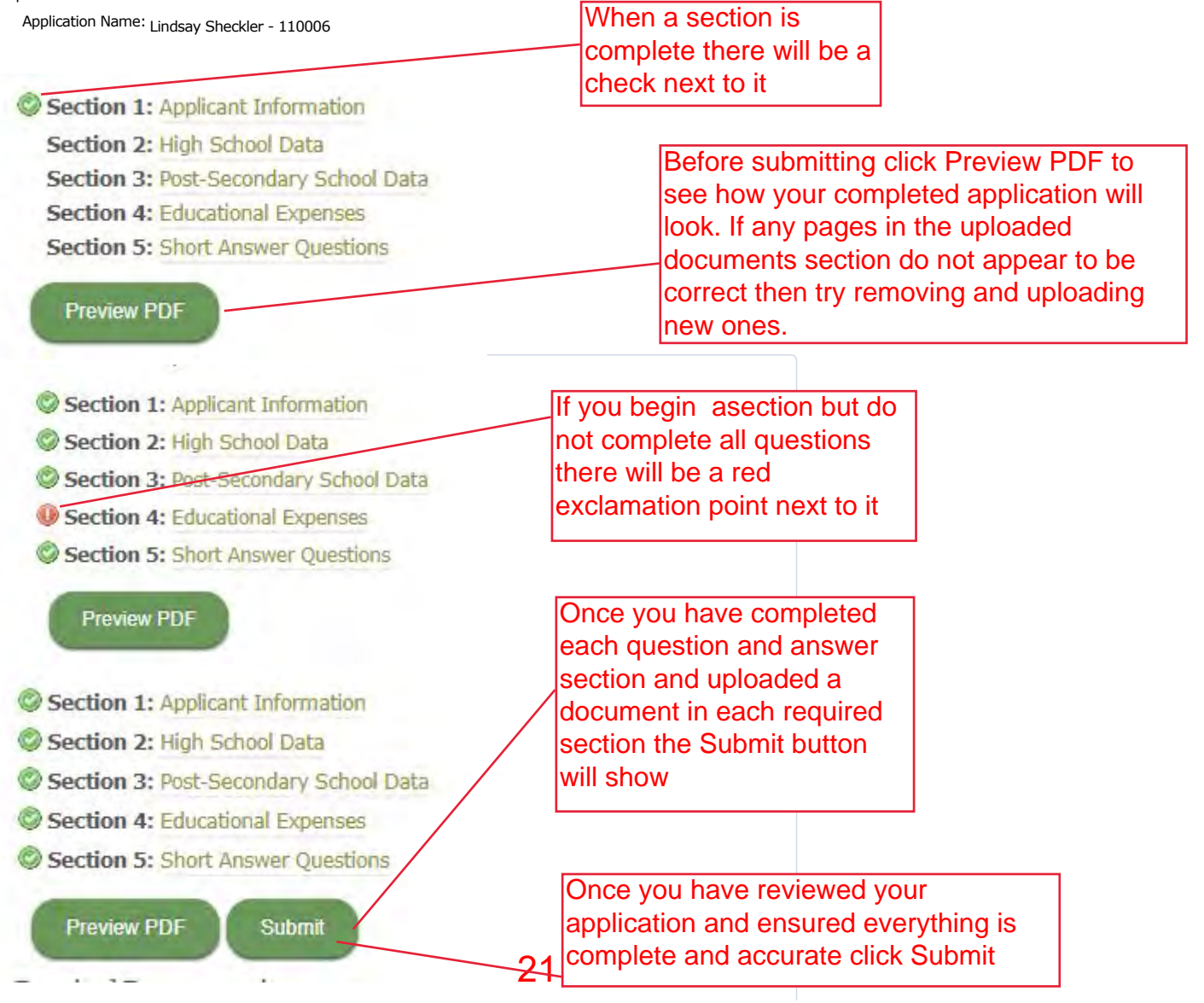

**[Scholarships](https://test.stellartechsol.com/mcfscc/GrantsScholarships/Scholarships/tabid/688/Default.aspx)** 

[Apply Now](https://test.stellartechsol.com/mcfscc/GrantsScholarships/ApplyNow/tabid/629/Default.aspx)

[Student Dashboard](https://test.stellartechsol.com/mcfscc/GrantsScholarships/StudentDashboard/tabid/581/Default.aspx)

### Required Documentation

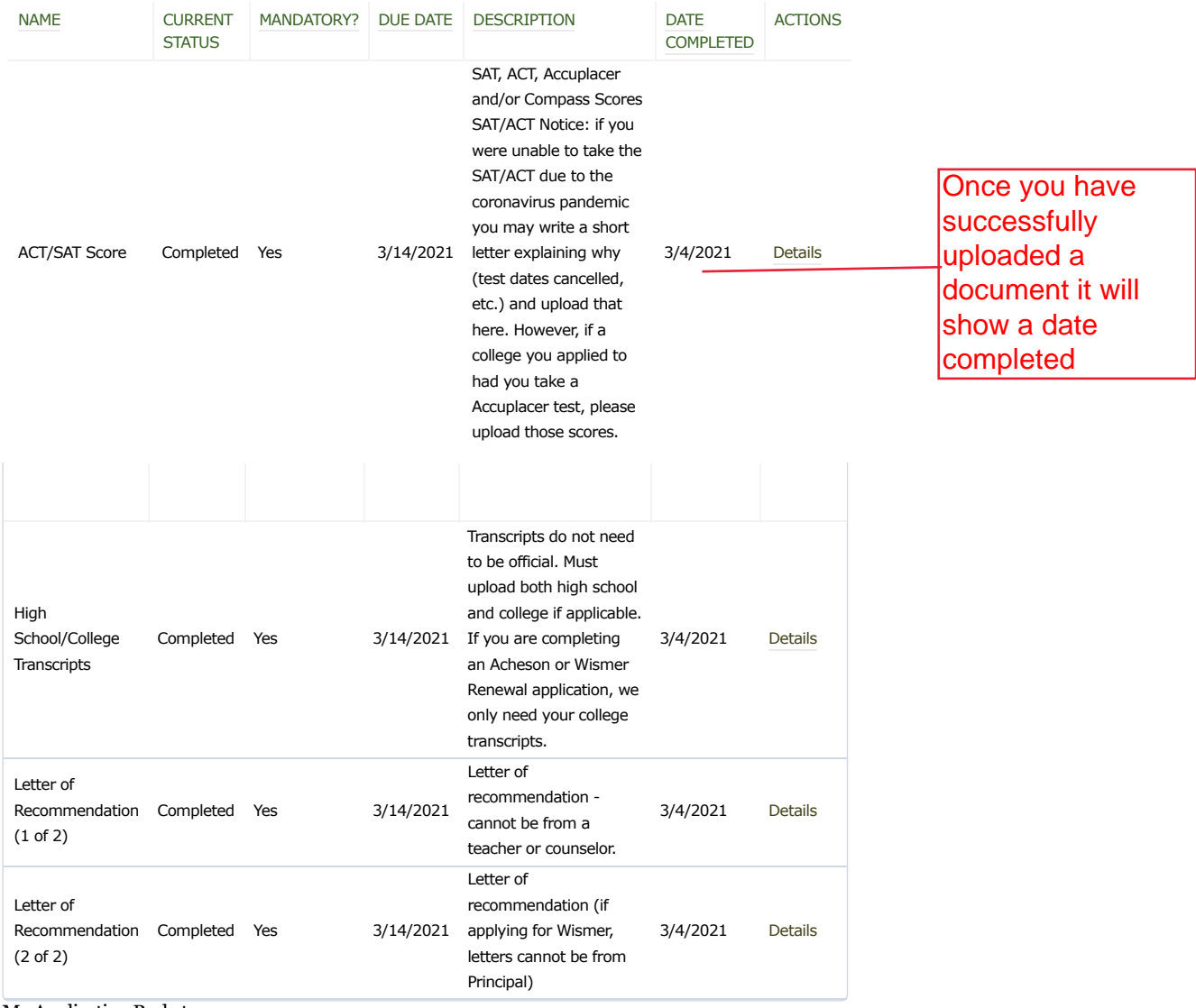

### My Application Packet

After you have submitted your application, you may generate a PDF packet combining your finished application and all uploaded documentation.

Community Foundation of St. Clair County 500 Water Street • Port Huron, MI 48060 (810) 984-4761 Copyright © 2002-2013 Community Foundation of SCC. All Rights Reserved. [Legal Notice](http://www.stclairfoundation.org/legal) Footer Pane Test  $\blacktriangledown$ 

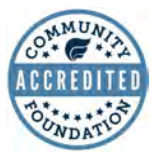

**SITE BY StellarTechnologySolutions** 

<span id="page-22-0"></span>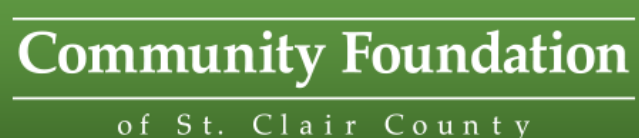

## **STEP 14: COMPLETING APPLICATION**

[HOME](http://www.stclairfoundation.org/) [DONOR DASHBOARD](https://test.stellartechsol.com/mcfscc/DonorDashboard/tabid/407/Default.aspx) [GIVING OPPORTUNITIES](https://test.stellartechsol.com/mcfscc/GivingOpportunities/tabid/395/Default.aspx) [CLIENT ADMIN](https://test.stellartechsol.com/mcfscc/ClientAdmin/tabid/682/Default.aspx) [CONTACT US](https://test.stellartechsol.com/mcfscc/ContactUs/tabid/369/Default.aspx) [GRANTS & SCHOLARSHIPS](https://test.stellartechsol.com/mcfscc/GrantsScholarships/tabid/599/Default.aspx)

[LOGOUT](javascript:__doPostBack()

Scholarship Application  $\overline{\phantom{a}}$ Sign & Submit

Submit A

If all sections below are checkmarked complete and all mandatory documentation is uploaded, you may now submit your application. Please note: Once you submit, you cannot go back and make changes to this application.

[Scholarships](https://test.stellartechsol.com/mcfscc/GrantsScholarships/Scholarships/tabid/688/Default.aspx)

[Apply Now](https://test.stellartechsol.com/mcfscc/GrantsScholarships/ApplyNow/tabid/629/Default.aspx)

[Student Dashboard](https://test.stellartechsol.com/mcfscc/GrantsScholarships/StudentDashboard/tabid/581/Default.aspx)

**Section 1: [Applicant Information](https://test.stellartechsol.com/mcfscc/GrantsScholarships/StudentDashboard/ApplyforaScholarship/Application/tabid/687/dispatch/applicationdetails_id$110006_p$1_hash$178e95446fa9a39d6c342cb50c12e3a7c21e2a21/Default.aspx)** 

**Section 2:** [High School Data](https://test.stellartechsol.com/mcfscc/GrantsScholarships/StudentDashboard/ApplyforaScholarship/Application/tabid/687/dispatch/applicationdetails_id$110006_p$2_hash$178e95446fa9a39d6c342cb50c12e3a7c21e2a21/Default.aspx)

**Section 3: [Post-Secondary School Data](https://test.stellartechsol.com/mcfscc/GrantsScholarships/StudentDashboard/ApplyforaScholarship/Application/tabid/687/dispatch/applicationdetails_id$110006_p$3_hash$178e95446fa9a39d6c342cb50c12e3a7c21e2a21/Default.aspx)** 

**Section 4: [Educational Expenses](https://test.stellartechsol.com/mcfscc/GrantsScholarships/StudentDashboard/ApplyforaScholarship/Application/tabid/687/dispatch/applicationdetails_id$110006_p$4_hash$178e95446fa9a39d6c342cb50c12e3a7c21e2a21/Default.aspx)** 

**Section 5:** [Short Answer Questions](https://test.stellartechsol.com/mcfscc/GrantsScholarships/StudentDashboard/ApplyforaScholarship/Application/tabid/687/dispatch/applicationdetails_id$110006_p$5_hash$178e95446fa9a39d6c342cb50c12e3a7c21e2a21/Default.aspx)

I understand that my signature verifies that I (not a parent, friend, counselor, etc.) have completed this application and the accompanying materials.

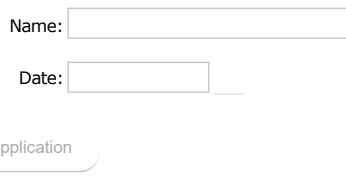

Once you click Submit it will take you to the final signing page. Type in your full name and enter today's date then click Submit **Application** 

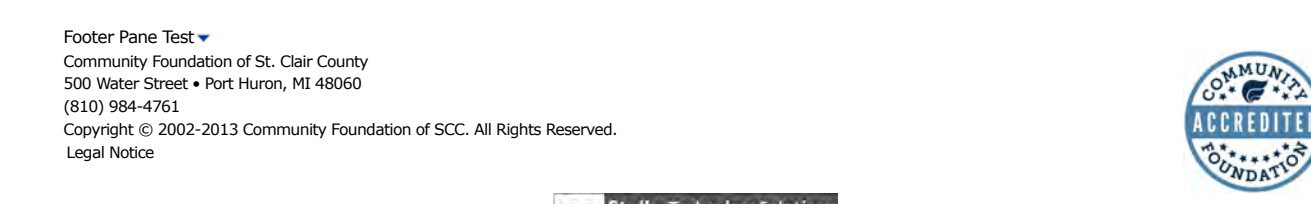

**SITE BY StellarTechnologySolutions** 

<span id="page-23-0"></span>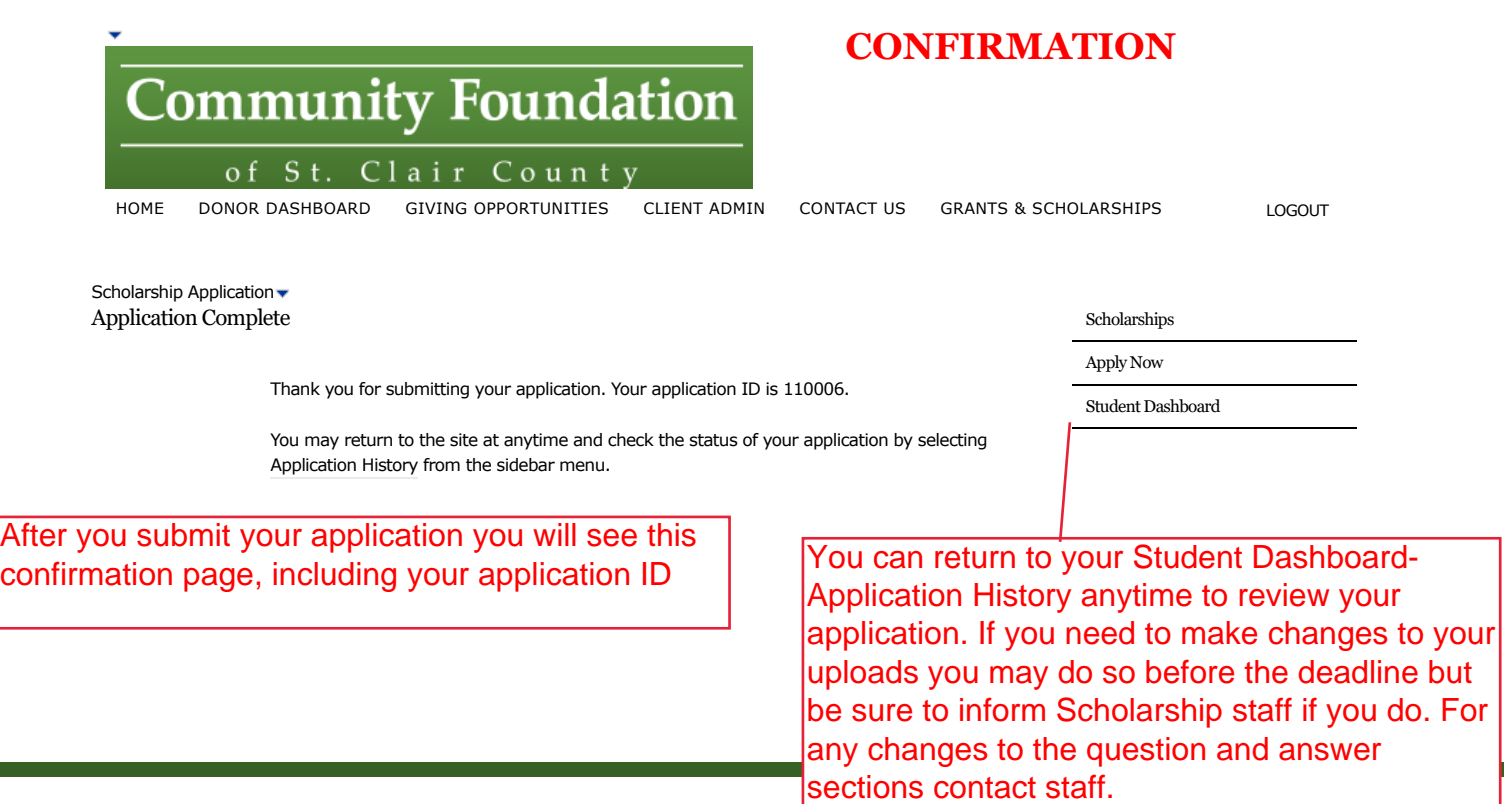

You will receive a confirmation email when you submit your application. You will also re[ceive one](http://www.cof.org/Members/content.cfm?ItemNumber=9405&navItemNumber=2490)  when the application is reviewed by staff and accepted. You can see the status of your applications any time under Application History. See Scholarship Timeline for next steps.

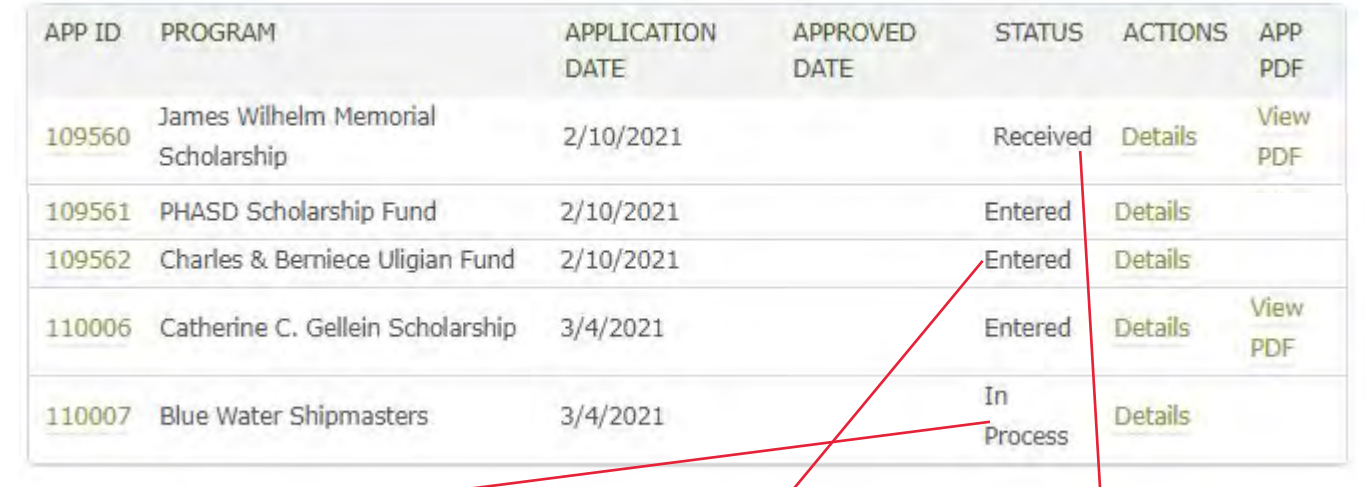

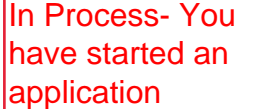

Entered- You have submitted your application. There is only one "master" application to complete and it will be applied to each scholarship you selected. Once you hit submit it should show Entered next to each one.

Received- staff has reviewed your application to make sure everything is complete and officially accepted it. If any documents are missing or incomplete staff will email you with their concerns for you to correct before officially accepting.